# A guide on how to use and navigate the Issues and Options consultation

Go to issuesandoptions.commonplace.is

Recommended browsers - Chrome and Safari

For support on how to use the system contact <a href="mailto:support@commonplace.is">support@commonplace.is</a>

Enter your email address and click the *keep me updated* button to register.

**Your Cotswold Your** 

introduction to learn more about the consultation.

Scroll down to read a helpful

#### Welcome to our Local Plan Partial Update Issues and **Options Consultation**

Thank you for taking the time to take part in our consultation on the future of the Cotswolds and helping to play your part in helping to shape our area.

Tackling the Climate Emergency is an issue we are deeply committed to addressing. This means we are consulting on a partial update of our Local Plan to make sure that we are thinking sustainably for the next, and future, generations. We are also consulting on some other areas of the plan we believe need updating. You can find out more about Local Planning by reading our 'Learn more about local planning' section or visiting our website

Use the sharing options to tell your friends and neighbours about the consultation.

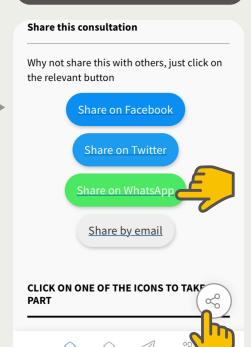

Plan - Creating a future that is green to the core

Natch a short introduction film

e.g. sam@smith.com

Keep me updated

Swipe left and right on your mobile device to view all of the topics.

Remember to click through to the end of the tile to submit your answers.

1/3

New to the site? Check out the news items to see what has been happening to date.

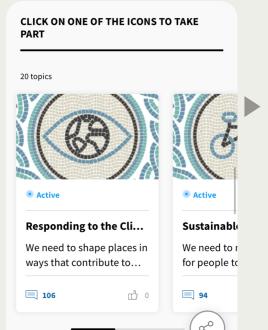

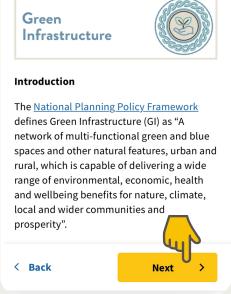

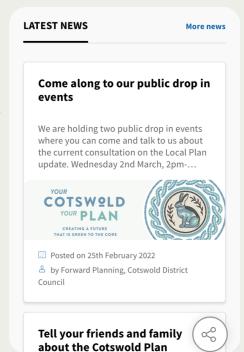

## How to add a comment

1. Select the topic you would like to comment on

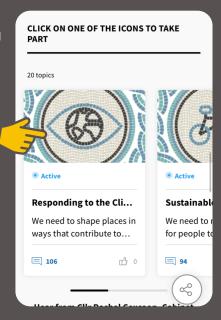

2. Work your way through the topic answering as many or few questions as you like.

Click the *next* button to move onto the next page. Make sure you click all the way to the end to submit your comments.

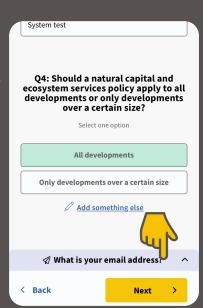

3. You will need to provide an email to make a comment. Enter your email address and click *next*.

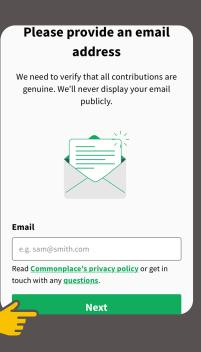

4. A notification like this will appear on your screen. Go to your emails.

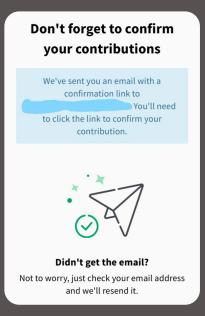

5. You will have received a email like this. Click on *Confirm Comment*.

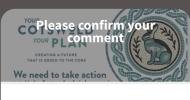

#### Without confirmation your comment won't be published.

Thanks for contributing to Cotswold District Council. Please confirm your contribution by clicking the button below. Once confirmed, your comment will be displayed on the Commonplace.

Confirm comment

If you've contributed several comments or agreements, we'll verify them all. You can then see all your contributions on your Commonplace profile. 6. A message like this will appear on your screen.

You can set your contact preferences from here. You can also view other aspects of the consultation either by clicking on the displayed tiles or on *View more topics*.

### Thanks for your contribution

Your comment is now visible to others and the project team.

We will let you know when there are undates

We will let you know when there are updates about the project or reactions to your contributions. Make sure you **opted into communications** or checkout **project news**.

**View more topics** 

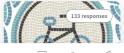

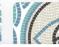

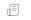

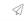

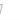